## **Create New Site**

A **Site** is a physical location, i.e., a building with a street address at your agency or a location where you provide services. Setting up a **Site** is important to record the physical location or physical address of an agency or types of services. Your account must have a minimum of at least one site. If an agency has multiple branches in different locations, a user can easily create different **Sites** for different branches with their physical locations. This will help you keep track of where you are delivering services. One **Site** may have multiple Programs.

Centered. Data-Driven.

Users with **Provider Setup** Administrative Role can create new sites in their agency.

| To Do                      | Ca                          | Issue Tracking                                                                 |                                                                 |  |
|----------------------------|-----------------------------|--------------------------------------------------------------------------------|-----------------------------------------------------------------|--|
| Individual                 | T-Log                       | New   Search   Archive                                                         | SComm                                                           |  |
| Health                     | Case Note                   | New   Search   Archive  <br>Bulk PDF                                           | Inbox<br>Sent Items                                             |  |
| Agency                     | General Event Reports (GER) | New   Search                                                                   | Compose<br>Drafts                                               |  |
| Admin<br>Agency<br>Reports | GER Resolution              | New   Unaddressed GERs  <br>Open Resolutions  <br>Open Investigations   Search | Custom User Group<br>Message Audit<br>Delete Message<br>Content |  |
|                            | Witness Report (GER)        | Search                                                                         |                                                                 |  |

#### 1. From Dashboard click on the **Admin** tab

Note: When you are on the Admin tab, it will be dark blue.

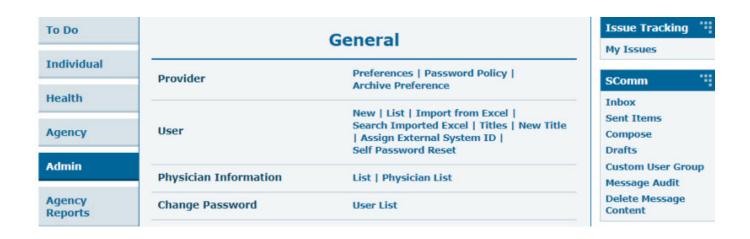

Person-Centered. Data-Driven.

2. Click on New beside Site.

| 10.00             | General                    |                                                                    |  |  |  |
|-------------------|----------------------------|--------------------------------------------------------------------|--|--|--|
| Individual        | Provider                   | Preferences   Password Policy                                      |  |  |  |
| Health            |                            | New   List   Import from Excel  <br>Search Imported Excel   Titles |  |  |  |
| Agency            | User                       | New Title  <br>Assign External System ID  <br>Self Password Reset  |  |  |  |
| Billing           | Program                    | New   List   Import from Excel  <br>Search Imported Excel          |  |  |  |
| Admin             | Site                       | New   List                                                         |  |  |  |
| Agency<br>Reports | IDF Provider Configuration | Configure                                                          |  |  |  |

#### 3. Fill out the fields on the **Create New Site** page by entering information as required.

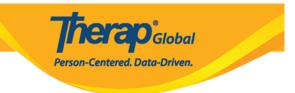

### Create New Site New

| Provider Code         | DEMOTG-TGD         |                     |          |                     |      |
|-----------------------|--------------------|---------------------|----------|---------------------|------|
| Provider Name         | Therap Global Demo | onstration Provider |          |                     |      |
| * Site Name           | Demo Special Sch   | ool                 |          |                     |      |
| Site ID               |                    |                     |          |                     |      |
| Site Code             |                    |                     |          |                     |      |
| Cost Center<br>Number |                    |                     |          |                     |      |
| * Time Zone           | Asia/Dhaka         | ,                   |          |                     |      |
| Address               | Demo Street        |                     |          |                     |      |
|                       | Street 1           |                     | Street 2 |                     |      |
|                       | Demo City          | State               |          | Bangladesh 🔺        |      |
|                       | City               | State               | Zip Code | Country             |      |
| Location              | •                  |                     |          |                     |      |
| Phone                 |                    | Ext                 |          |                     |      |
| Fax                   |                    |                     | ]        |                     |      |
|                       |                    |                     |          |                     |      |
| Cancel                |                    |                     |          | Save And Create New | Save |
| Jancer                |                    |                     |          | Save And Greate New | Save |

Site Name is the name of the location.

Site ID, Site Code, and Cost Center Number are all optional and you can skip them if you want.

The Time Zone is preselected for you.

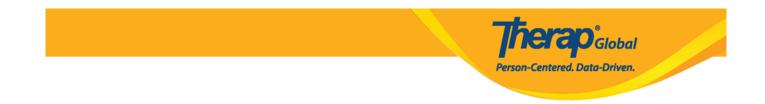

Address, Phone, and Fax are optional, although your organization may find it useful to include this information so it shows up in future reports.

**Note**: For Phone, you should enter in your country code (For example: +256 in Uganda) in the box on the right that says "Ext" and enter the rest of your phone number in the box on the left.

| Provider Code         | DEMOTG-TGD         |                     |          |          |  |
|-----------------------|--------------------|---------------------|----------|----------|--|
| Provider Name         | Therap Global Demo | onstration Provider |          |          |  |
| * Site Name           | Demo Special Sch   | nool                |          |          |  |
| Site ID               | 001                |                     |          |          |  |
| Site Code             | 01                 |                     |          |          |  |
| Cost Center<br>Number | 100                |                     |          |          |  |
| * Time Zone           | Africa/Kampala     |                     | ~        |          |  |
| Address               | Demo Street No.    |                     |          |          |  |
|                       | Street 1           |                     | Street 2 |          |  |
|                       | Demo City          | State               | ~        | Uganda 👻 |  |
|                       | City               | State               | Zip Code | Country  |  |
| Location              | •                  |                     |          |          |  |
| Phone                 | 111111111          | +256                |          |          |  |
| Fax                   |                    |                     |          |          |  |
|                       |                    |                     |          |          |  |

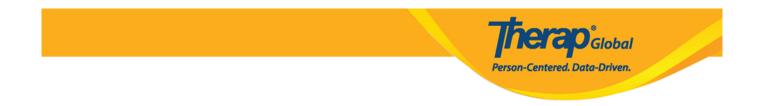

4. After filling out the relevant information, click on the **Save** button at the bottom of the form.

| ancel | Save And Create New | Save |
|-------|---------------------|------|
|       |                     |      |

# You may use the Save And Create New button on this page if you want to create another Site.

5. The following message will be displayed: "You have selected [**Time Zone**] as timezone for this **site**. Once saved, you will not be able to change the timezone. Are you sure you want to continue?" Click on the **Yes** button to save the new **Site**.

| You have selected 'Asia/Dhaka' as timezone for this site. Once saved, you will not be |  |  |  |  |
|---------------------------------------------------------------------------------------|--|--|--|--|
| able to change the timezone. Are you sure you want to continue?                       |  |  |  |  |

No

Yes

| 6. | You | will | see | a success | message | "Site | has | been | created' | , |
|----|-----|------|-----|-----------|---------|-------|-----|------|----------|---|
|----|-----|------|-----|-----------|---------|-------|-----|------|----------|---|

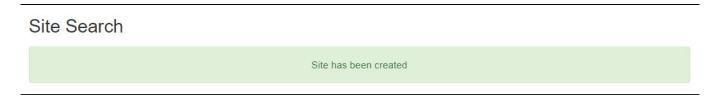